## **Anleitung zur Installation des Cisco AnyConnect-Client unter Windows**

Installation des Cisco AnyConnect-Clients unter Windows**:**

- 1. Herunterladen von AnyConnect für Windows
- 2. Ausführen der msi-Datei

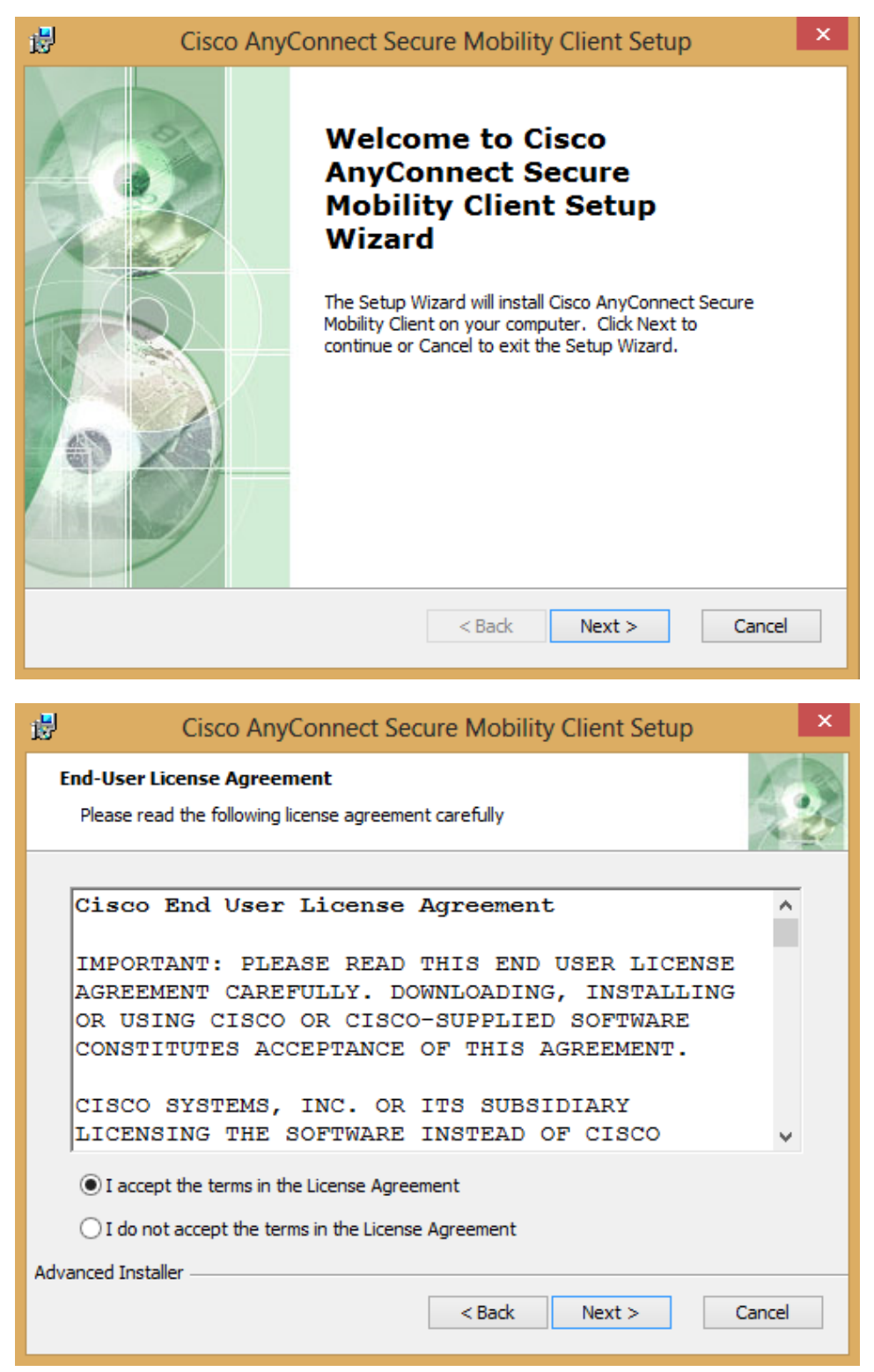

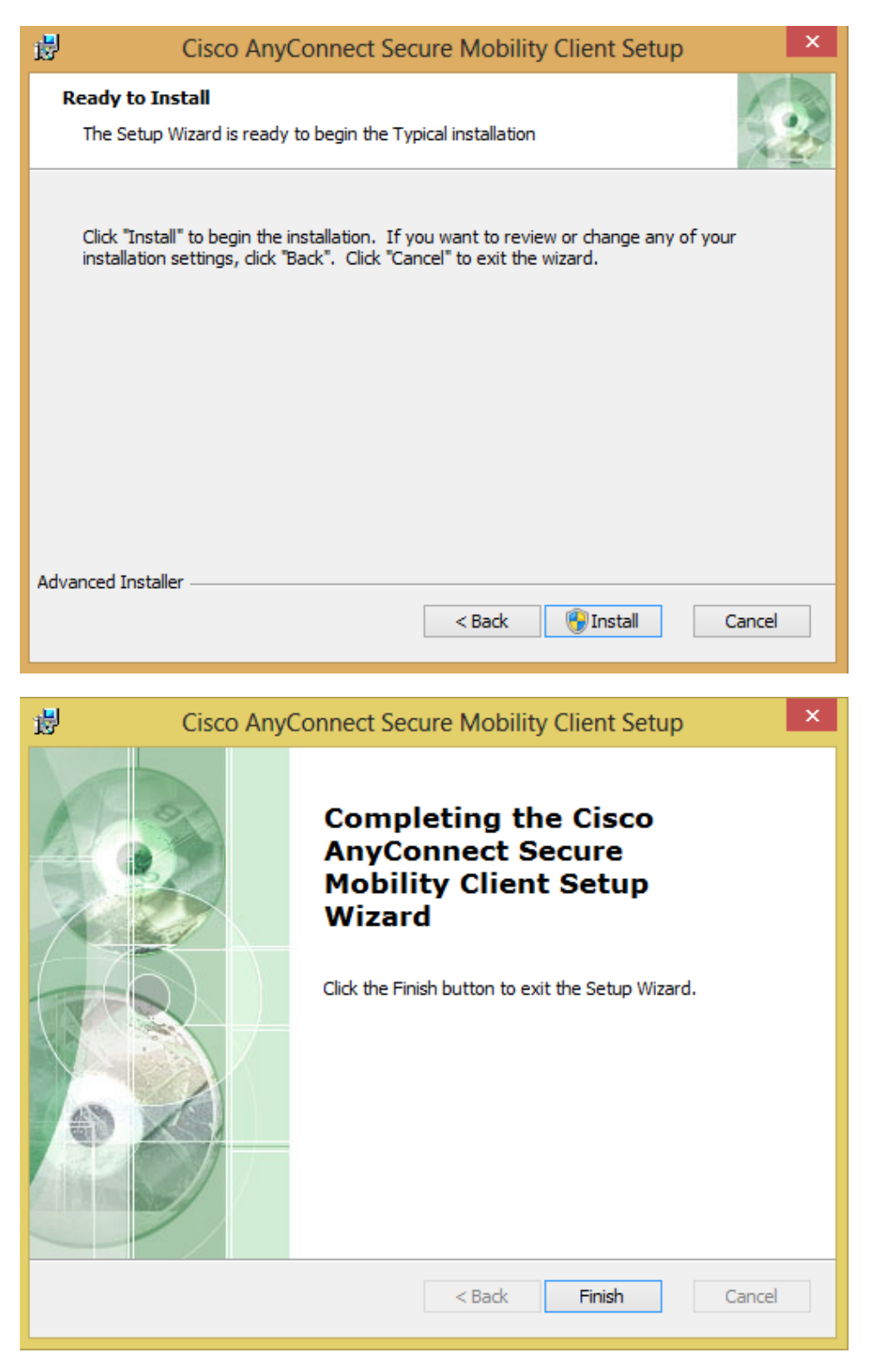

- 3. Starten des neu installierten Programms über Programme > Cisco > Cisco AnyConnect Secure Mobility Client
- 4. Eingabe von **vpnhsrt.reutlingen-university.de** und Klicken auf **Connect**

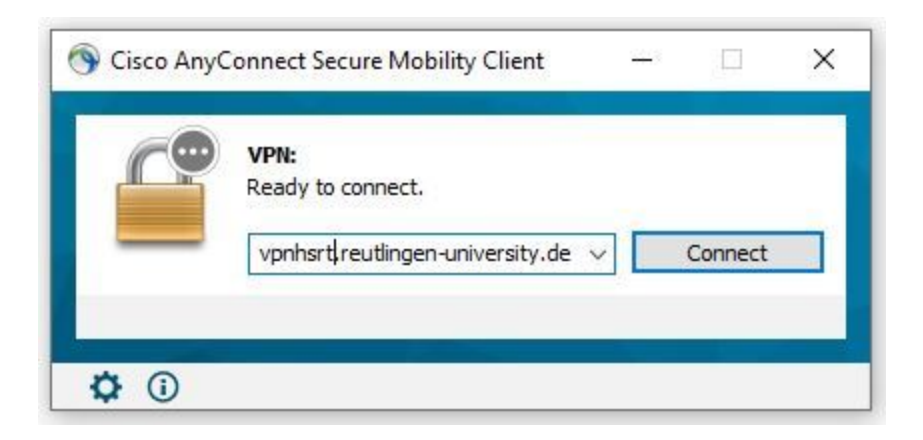

5. Weiterleitung auf Microsoft-Anmeldefenster und Anmeldung mit dem Hochschulkonto (E-Mail-Adresse der Hochschule und zugehöriges Kennwort)

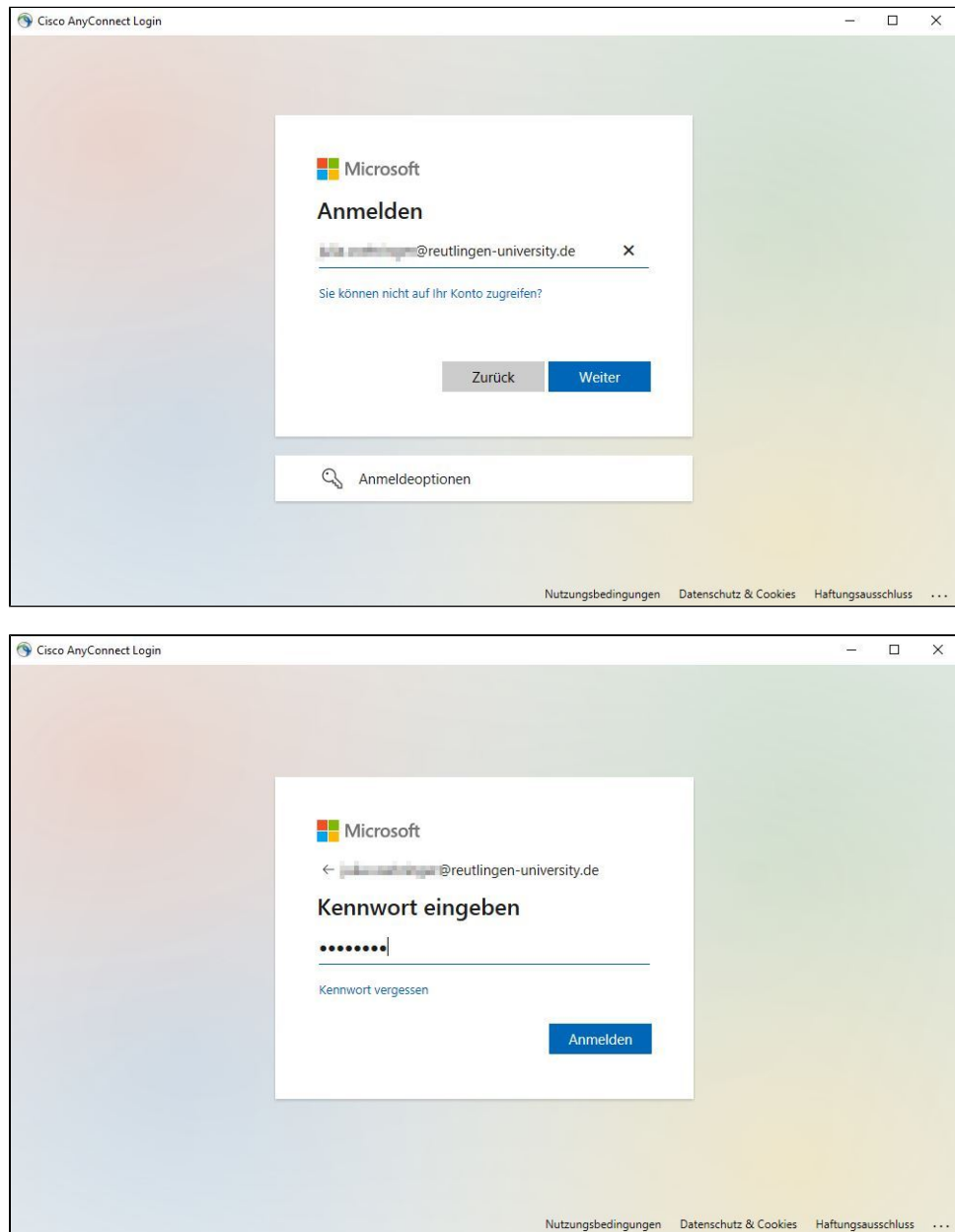

6. Sie werden jetzt u.U. nach einem zweiten Faktor gefragt.

Haben Sie diesen noch nicht definiert, so folgen Sie der [Anleitung](https://wiki.reutlingen-university.de/pages/viewpage.action?pageId=114753594) zur Einrichtung der 2FA-Authentifizierung.

7. Wenn die Verbindung erfolgreich hergestellt wurde, ist folgendes Symbol im Benachrichtigungsfeld am rechten unteren Bildschirmrand zu sehen:

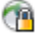

8. Ein rechter Mausklick auf das Symbol öffnet folgendes Menü:

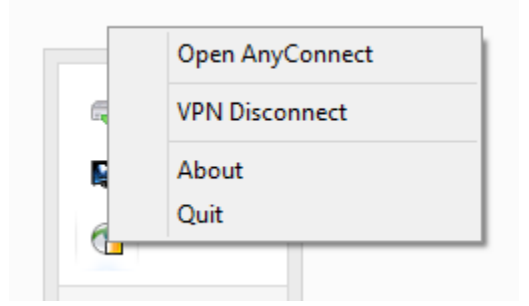

Mit **VPN Disconnect** wird die Verbindung wieder getrennt.

9. Bei getrennter Verbindung erscheint nach Klicken auf das Symbol mit der rechten Maustaste dieses Menü:

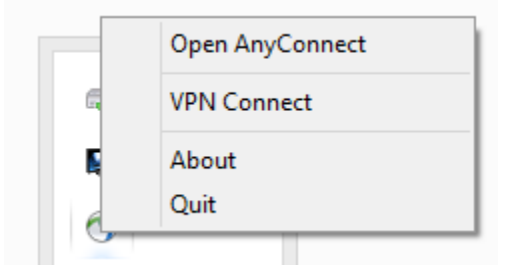

Mit **VPN Connect** kann die Verbindung wieder hergestellt werden.

10. Nach einem Neustart ist ein manuelles Starten des AnyConnect-Clients nicht mehr notwendig, da das Programm automatisch gestartet wird.